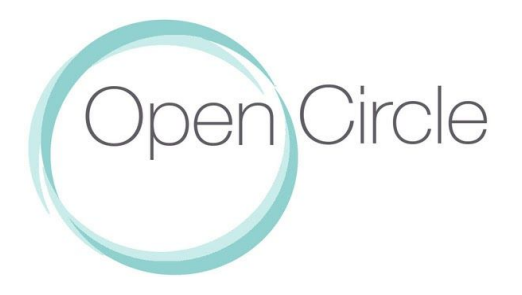

## HOW TO ENROLL FOR BIRTH EDUCATION WORKSHOPS

- 1. Via OpenCircleRI.com
	- Use the ENROLL NOW button next to your preferred class\*

*\*PLEASE NOTE: Some browsers (including Safari) don't function well with our website enrollment system. In this case, please use your Open Circle Mindbody account or the Mindbody app.* Step-by-step instructions can be found below:

## 2. USING MINDBODY DESKTOP

- [Log](https://clients.mindbodyonline.com/LoginLaunch?studioid=50454) in to your Open Circle MindBody account [here.](https://clients.mindbodyonline.com/LoginLaunch?studioid=50454)
- Don't have an online account? Create one here on Open Circle's MindBody [Online](https://clients.mindbodyonline.com/ASP/su1.asp?studioid=50454&tg=&vt=&lvl=&stype=&view=&trn=0&page=&catid=&prodid=&date=3%2f26%2f2020&classid=0&prodGroupId=&sSU=&optForwardingLink=&qParam=&justloggedin=&nLgIn=&pMode=0&loc=1) Store & **[Scheduler](https://clients.mindbodyonline.com/ASP/su1.asp?studioid=50454&tg=&vt=&lvl=&stype=&view=&trn=0&page=&catid=&prodid=&date=3%2f26%2f2020&classid=0&prodGroupId=&sSU=&optForwardingLink=&qParam=&justloggedin=&nLgIn=&pMode=0&loc=1)**
- Once you've completed setting up your Open Circle MindBody Profile and logged in Go to the SERIES+WORKSHOPS tab and click the "Sign Up Now!" button next to your preferred class.

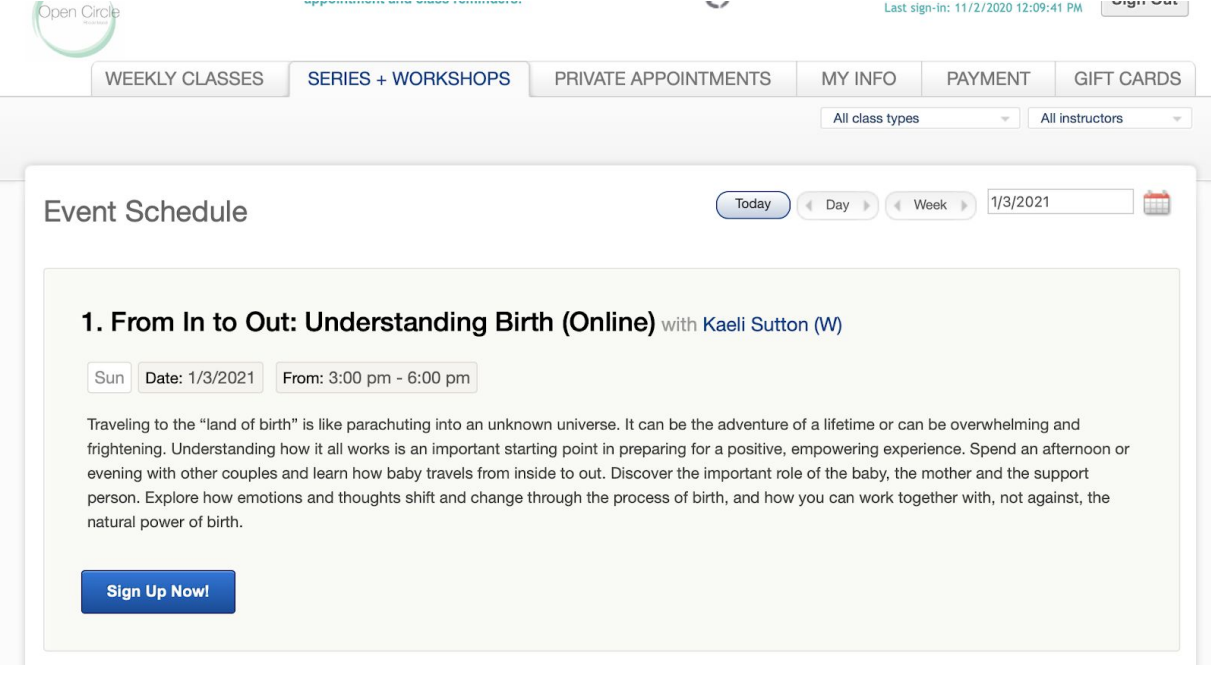

If you'd like to enroll for the full 7-week series, enroll in class 1. From In to Out: Understanding Birth on a date that your family can attend. Upon payment, choose the 7-week Comprehensive Series option\*\*. Open Circle will automatically enroll you in the remaining series date class rosters.

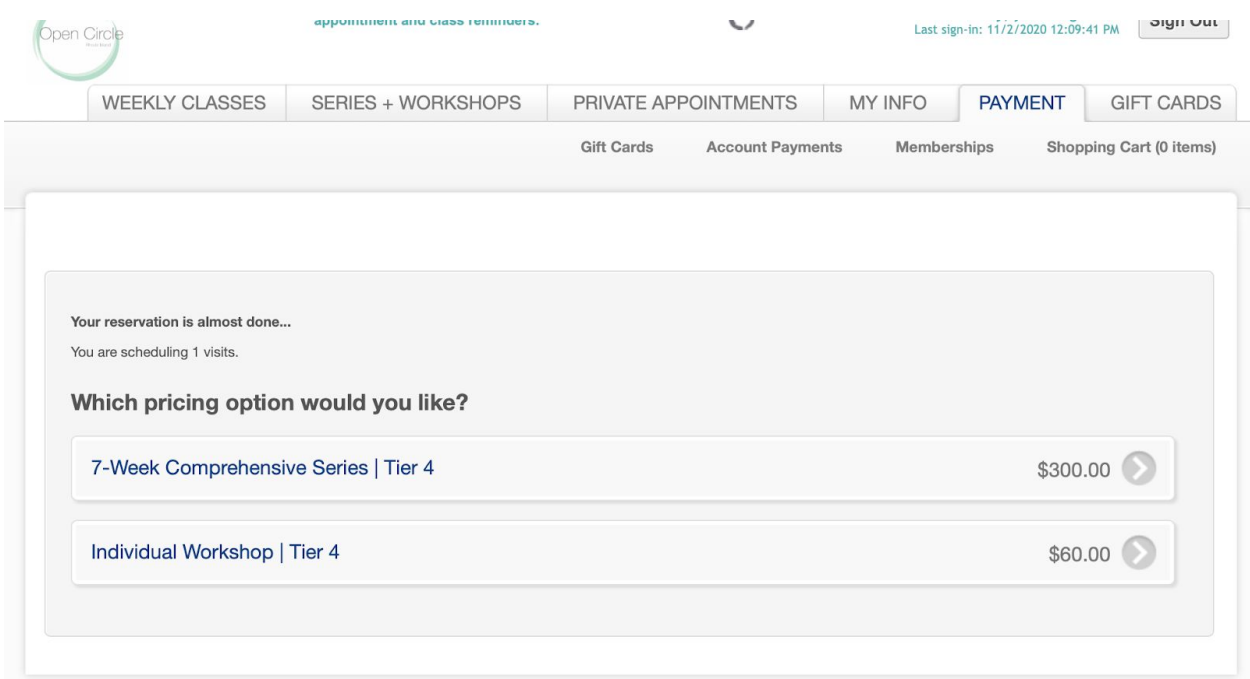

Or attend any individual workshop of your choosing by selecting a date and choosing the Individual Workshop pricing option.

To choose different dates for any of your classes, please email [info@opencircleri.com](mailto:info@opencircleri.com) with your chosen dates at least two weeks in advance of the class you are hoping to attend.

*\*\*Applying for Income and [Resource-Based](https://opencircleri.com/about-open-circle/pricing/) pricin[g?](https://opencircleri.com/about-open-circle/pricing/) Please complete the [application](https://opencircleri.com/wp-content/uploads/2017/07/ScholarshipApplication.pdf) and email [info@opencircleri.com](mailto:info@opencircleri.com) to register.*

- Upon enrollment in a class, you'll receive a confirmation email that will include access to the selected online class in the form of a ZOOM meeting link.
- Follow the link to open the ZOOM meeting in the app or your web browser. We recommend downloading the ZOOM app for the best video quality and connection. ZOOM is a free application.

## 3. USING THE MINDBODY APP

- Download the MindBody App from your mobile app store.

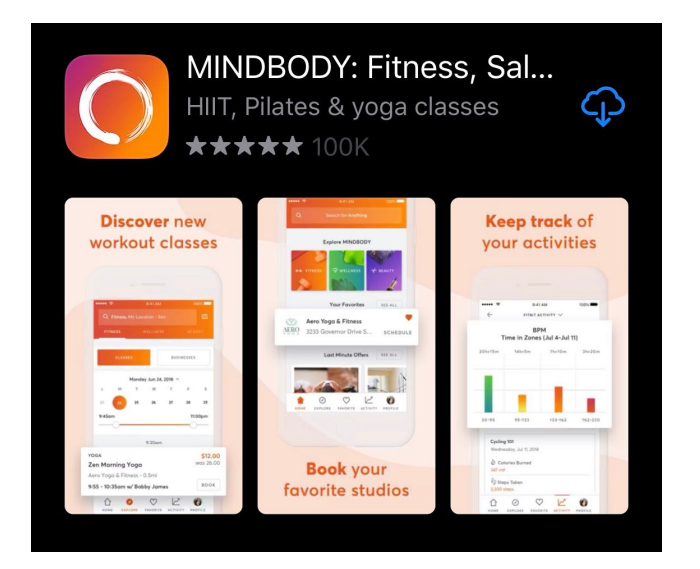

- Login or Sign-up

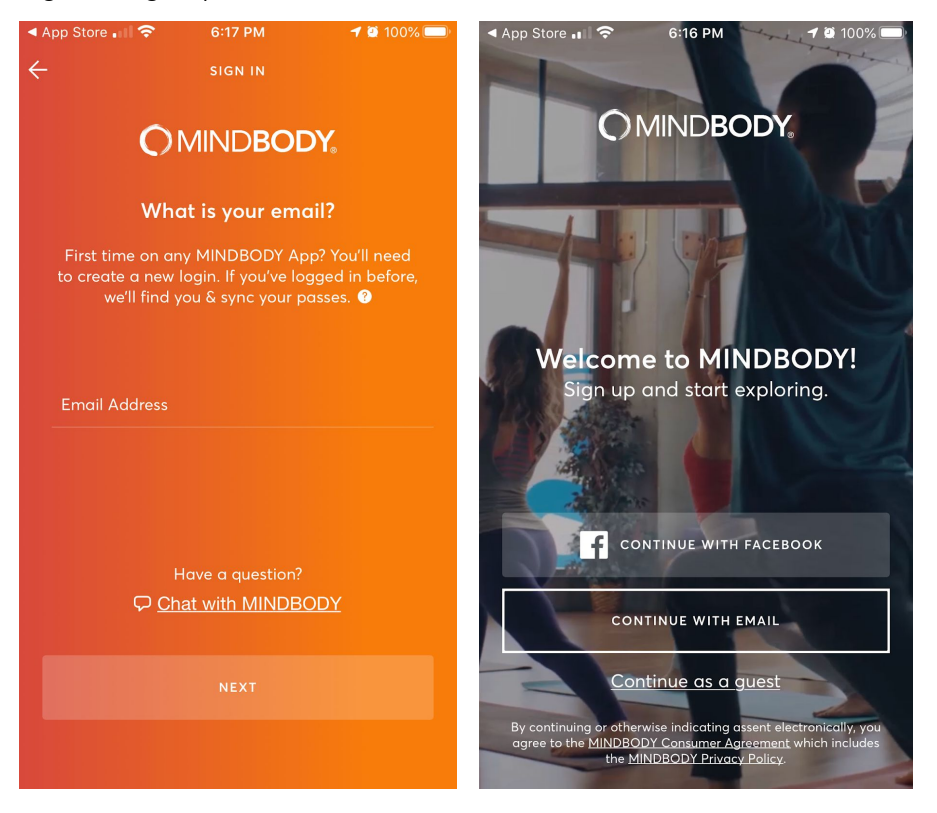

## Search for Open Circle in Providence, RI.

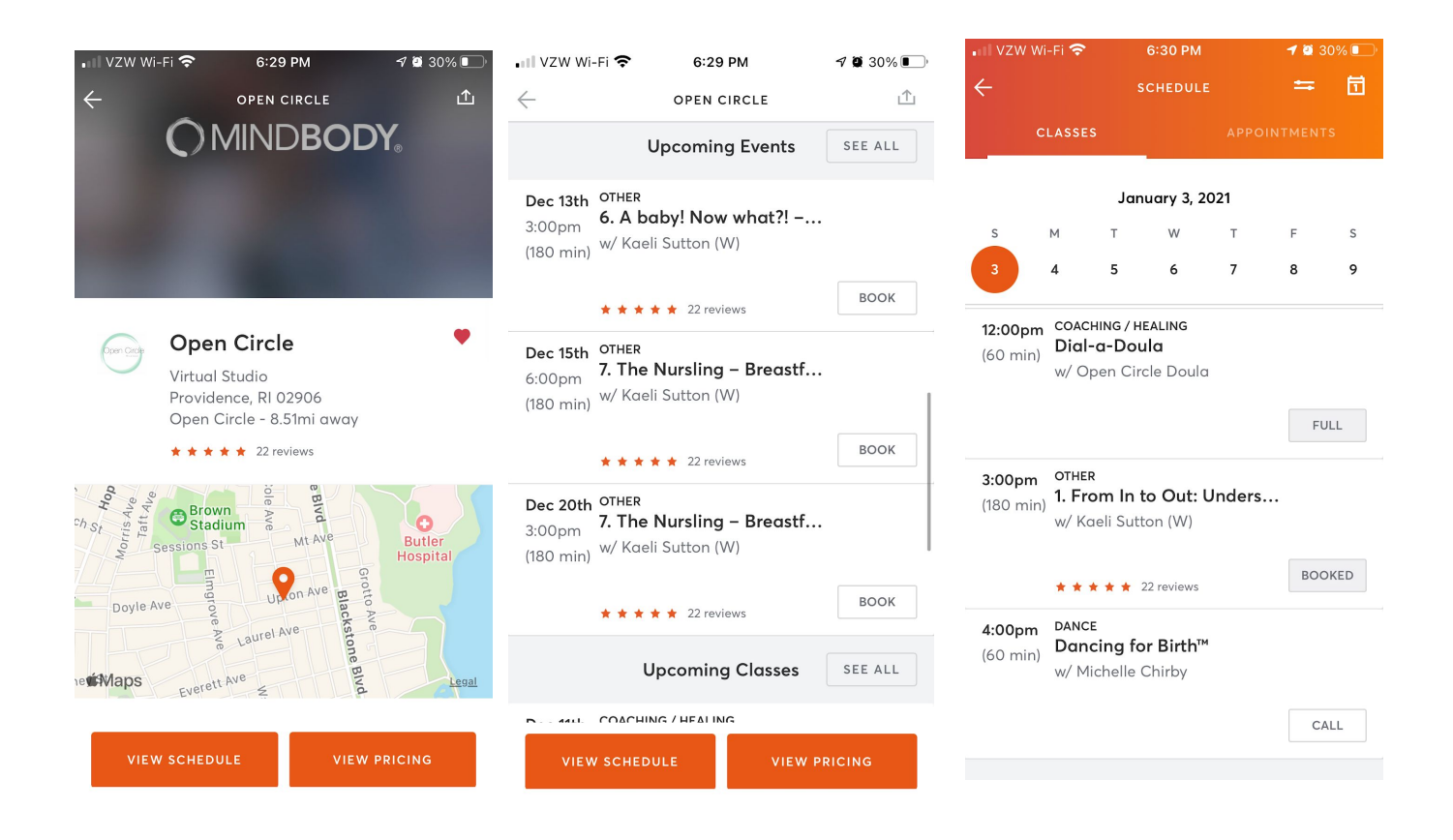

Once you've selected Open Circle, scroll down to "Upcoming Events" or tap "View Schedule", to select a date for your enrollment

Tap "BOOK" next to the preferred class and select the payment method.

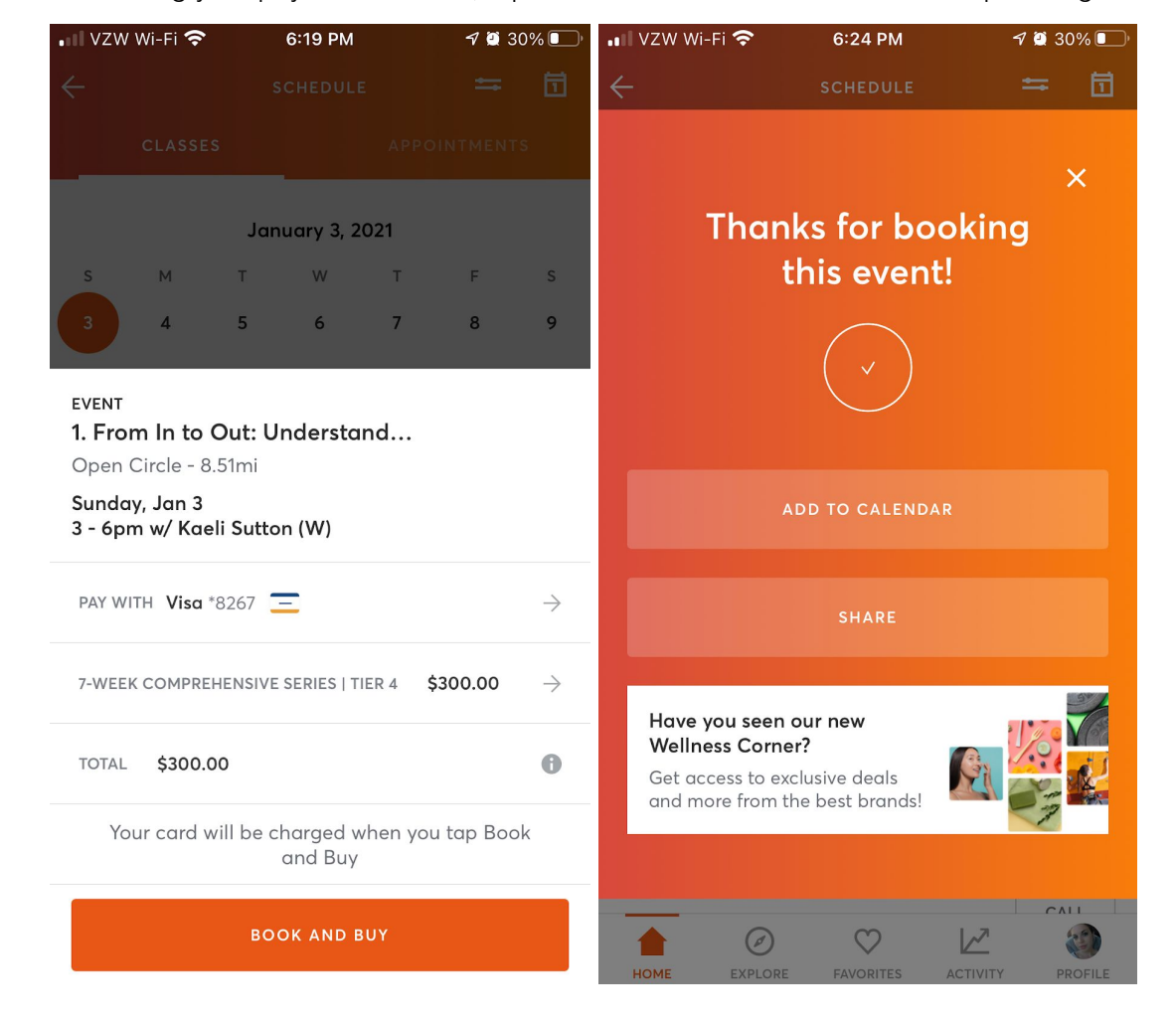

After selecting your payment method, tap the BOOK AND BUY button to complete registration.